# MANUAL DE INSTALAÇÃO DO DIRECT MOTION

### **1.1 - ATUADOR COM SERVO MOTOR.**

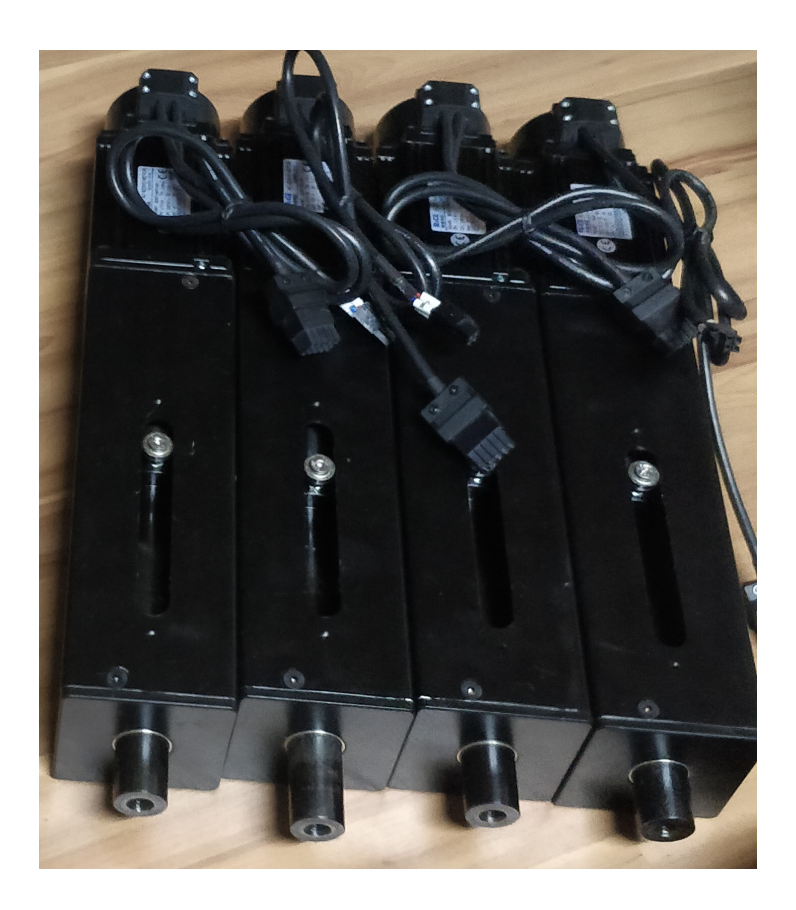

#### **1.2 - Caixa controladora 4DOF**

indicação dos eixos de ligação dos cabos:

- 1 FL Cabo do Drive 1 FL no atuador FL ( Front Left) ( Frente Esquerda)
- 2 FR Cabo do Drive 1 FR no atuador FR ( Front Right) ( Frente Direita)
- 3 RL Cabo do Drive 1 RL no atuador RL ( Rear Left) ( Traseira Esquerda)
- 4 RR Cabo do Drive 1 RR no atuador RR ( Rear Right) ( Traseira Direita)

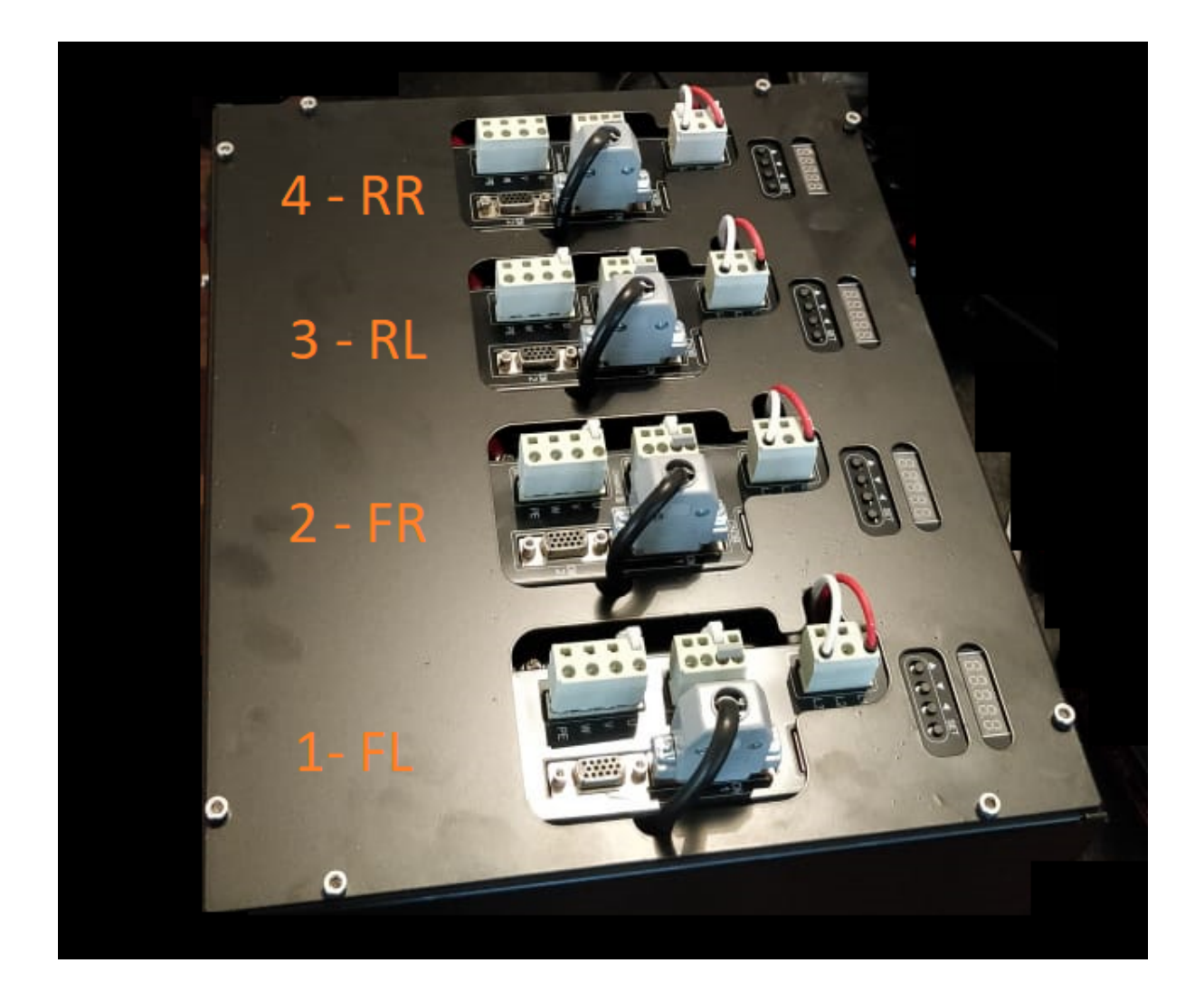

# **2 - SIMTOOLS**

#### **2.1 LINK Download Simtools**

[https://drive.google.com/file/d/1IiiIeLpJvxmfIW822BTFiN\\_UY-gJvA4d/view?usp=sharing](https://drive.google.com/file/d/1IiiIeLpJvxmfIW822BTFiN_UY-gJvA4d/view?usp=sharing)

Baixar o aplicativo e instalar.

# **2.2 Instalação da Licença**

Clicar no simbolo do windows e digitar simtools, na pesquisa vai aparecer simtools registration, clicar nele ( o simtools deve estar fechado, 2 ícones aparecem próximo a janela do horário em alaranjado caso estejam abertos)

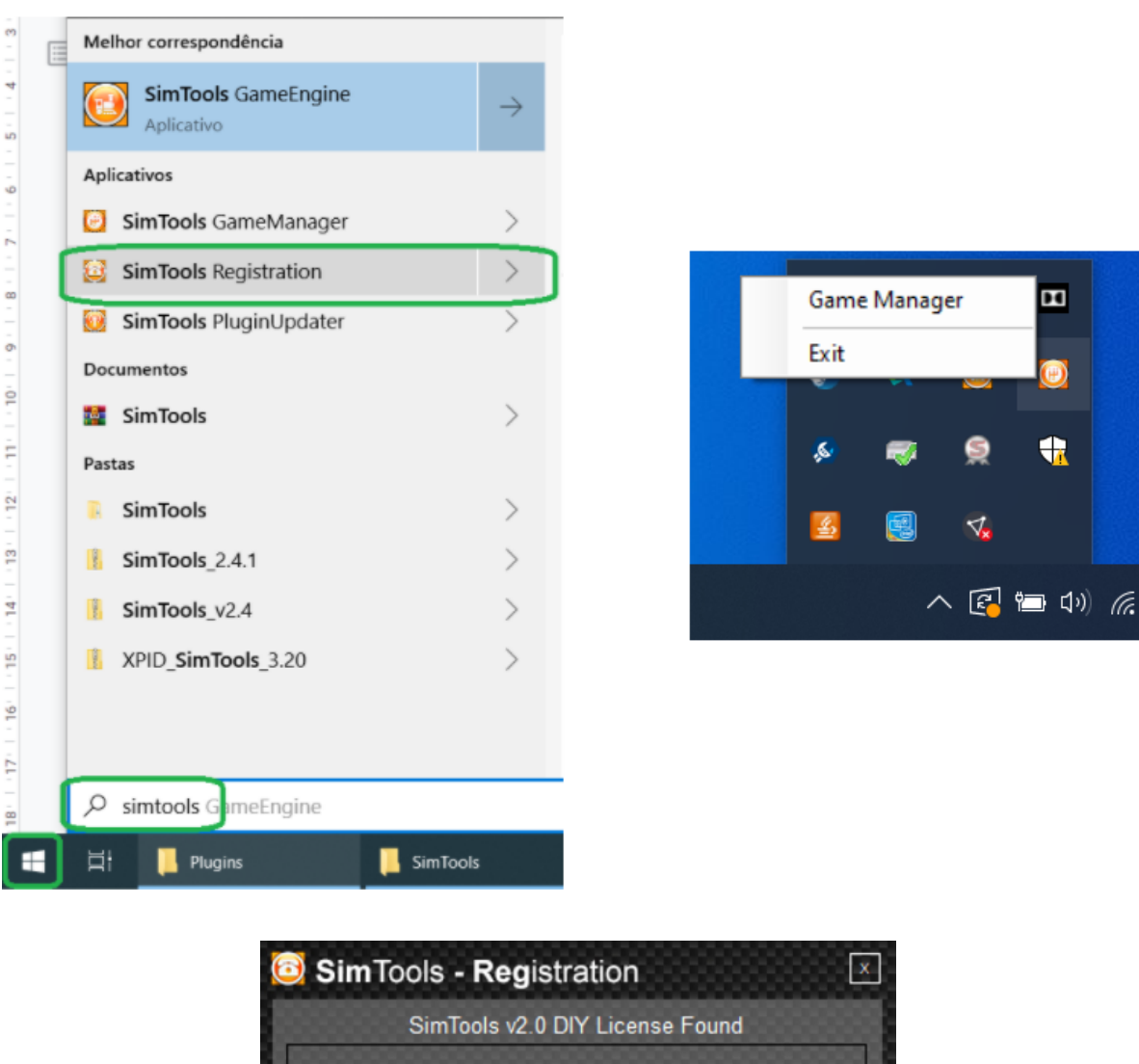

**Email Address** rodrigo.baronio@gmail.com **License Key** 079273e52ab689ba382e22f1fddac25e **Check License Activate License** 

irá abrir essa janela que deve ser informado email e licença ( caso não tenha, solicitar ao vendedor )

# **2.3 Arquivos de pré configuração GAME ENGINE**

Baixar pré-config para Game Engine para 4dof

[https://drive.google.com/file/d/133\\_dsKKHTH4n9SamAUjXj7HQxfohvacJ/view?usp=sharing](https://drive.google.com/file/d/133_dsKKHTH4n9SamAUjXj7HQxfohvacJ/view?usp=sharing)

- Baixar pré-config para Game Engine para 3dof

#### em breve

- Baixar pré-config para Game Engine para 2dof

em breve

#### **2.4 Instalação da pré-config para Game Engine**

Abrir o windows explorer e habilitar a visualização de arquivos ocultos como imagem abaixo.

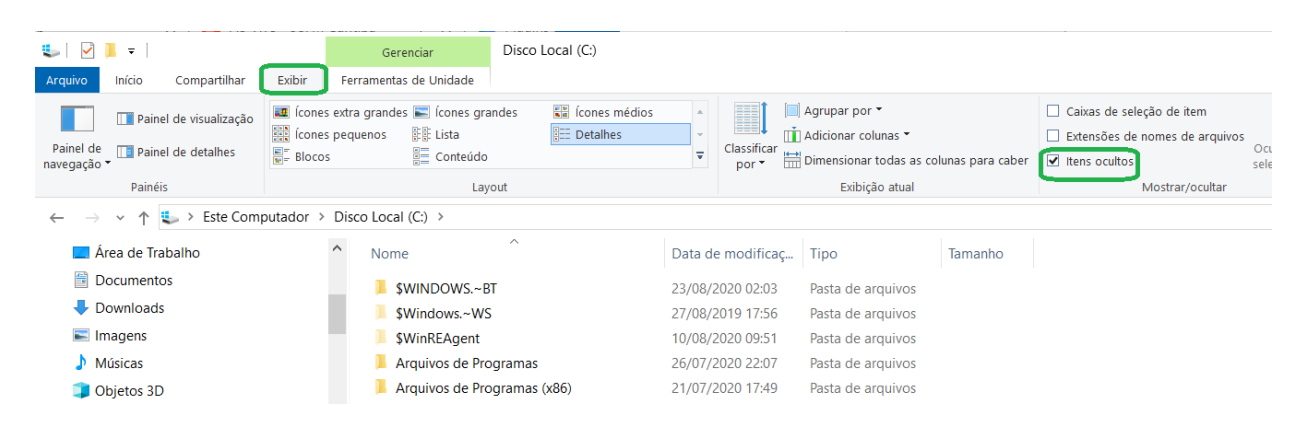

Acessar a pasta em C: Usuário ou User (em inglês) (nome do seu computador) AppData Local

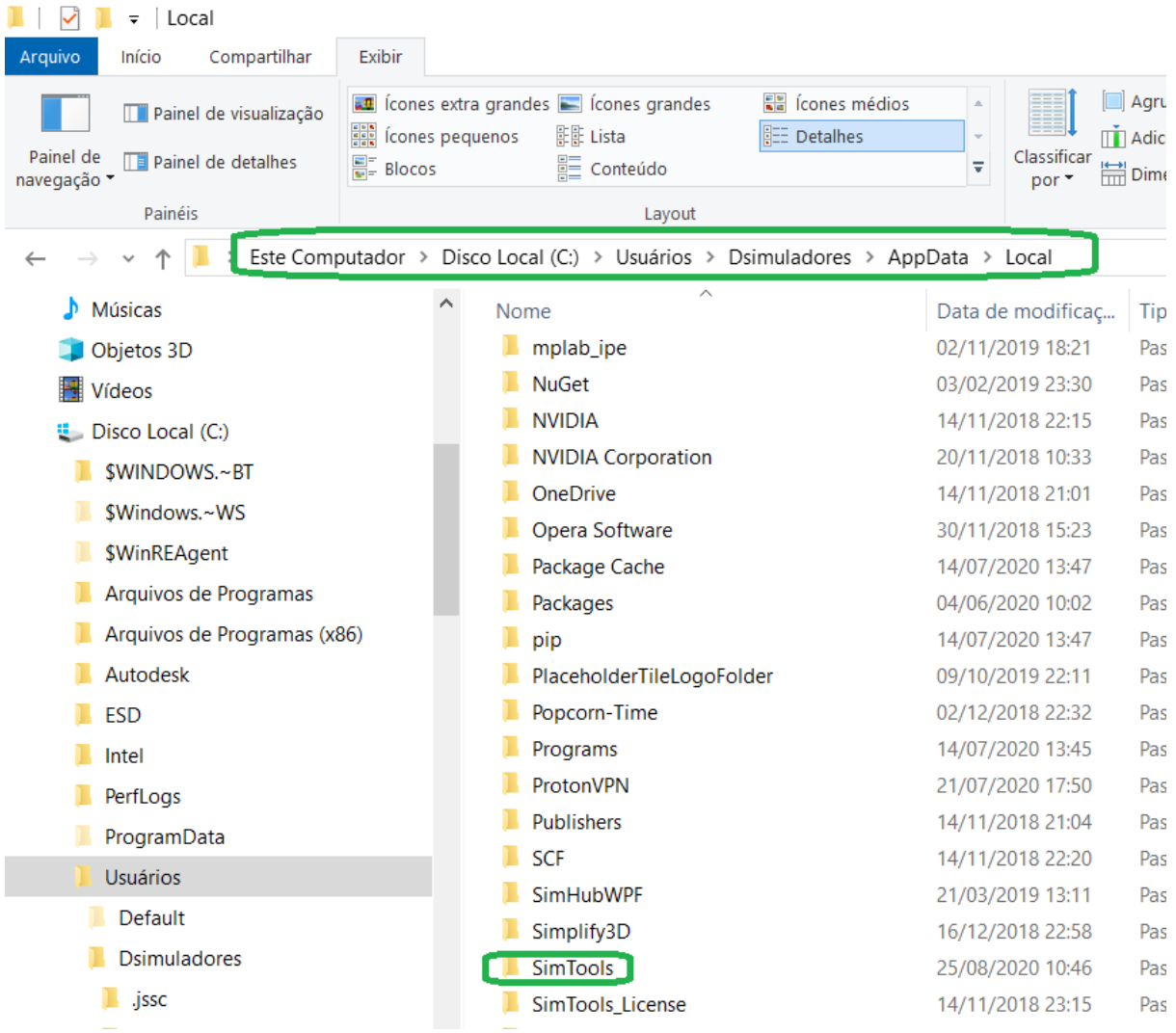

Quando chegar nessa parte você deve descompactar ou arrastar os arquivos de pré config do game engine e substituindo a pasta, para assim sobrescrever.

# **2.5 Execução do SimTools GameEngine e SimTools GameManager**

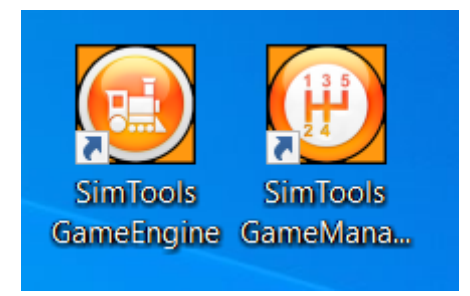

Após a execução eles vão ficar em execução minimizados em ícones ocultos proximo ao relogio do windows. ( nesse momento de execução pode ocorrer um erro de porta com, pois pode ser diferente, vamos ajustar no próximo passo)

#### **2.5.1 Interface Settings.**

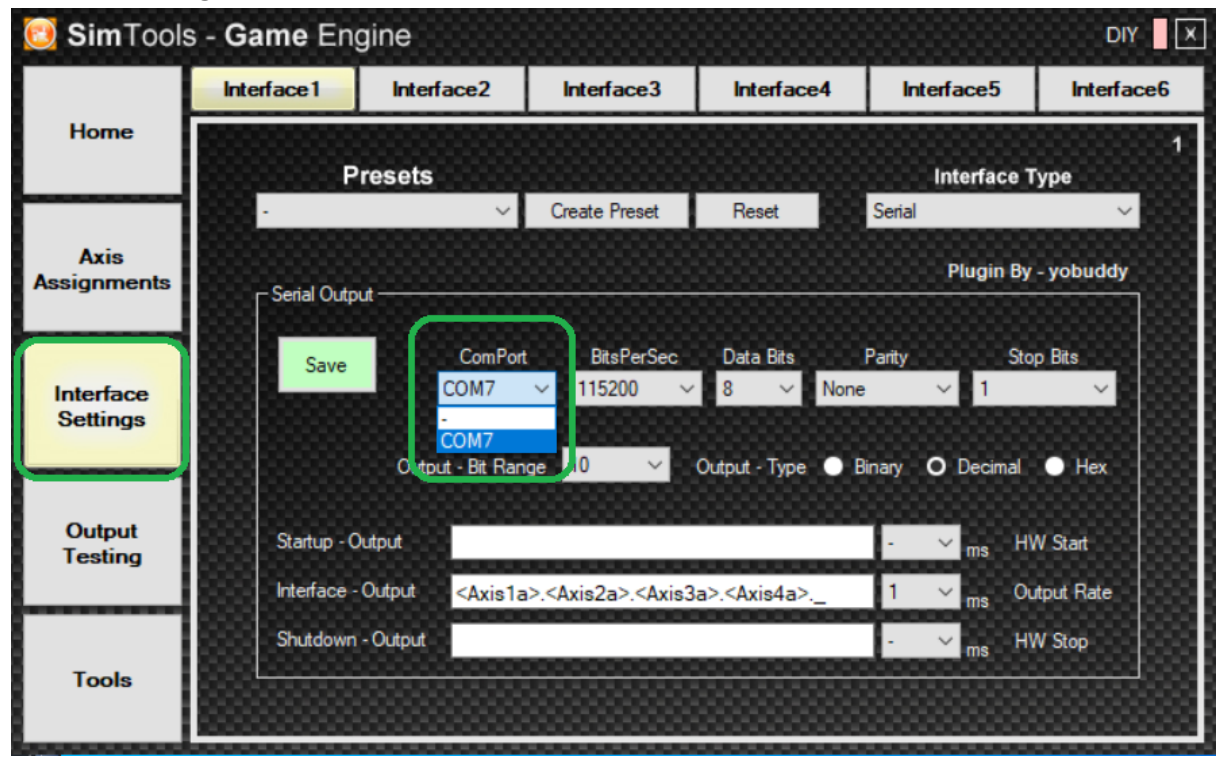

Na Página de interface Settings deve aparecer essa pré configuração, e a porta com devemos selecionar a correta que é a placa controladora USB do motion. ( vale lembrar que sempre que for desconectado o USB e conectado novamente, deve ser fechado o simtools e reaberto, pois ele não reconhece essa reconexão)

Para conferir a correta porta COM, deve ser aberto o painel de controle em Dispositivos e impressoras. um modo de acesso esse local é clicar com botão direito do mouse sobre o icone do windows10 -> Configurações -> Dispositivos e no Canto direito ou inferior -> Dispositivos e impressora, na parte mais inferior dos Dispositivos, deve parecer um chamado Dispositivo de porta serial USB (COM ?)

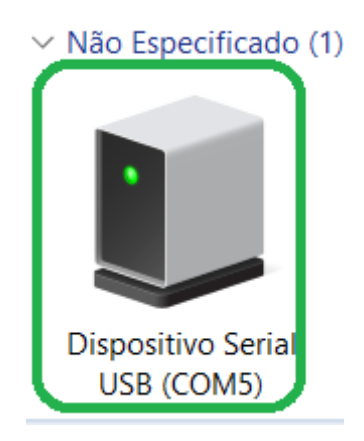

nesse caso apareceu COM 5, deve voltar a página de interface settings e informar a COM5 e dar SAVE.

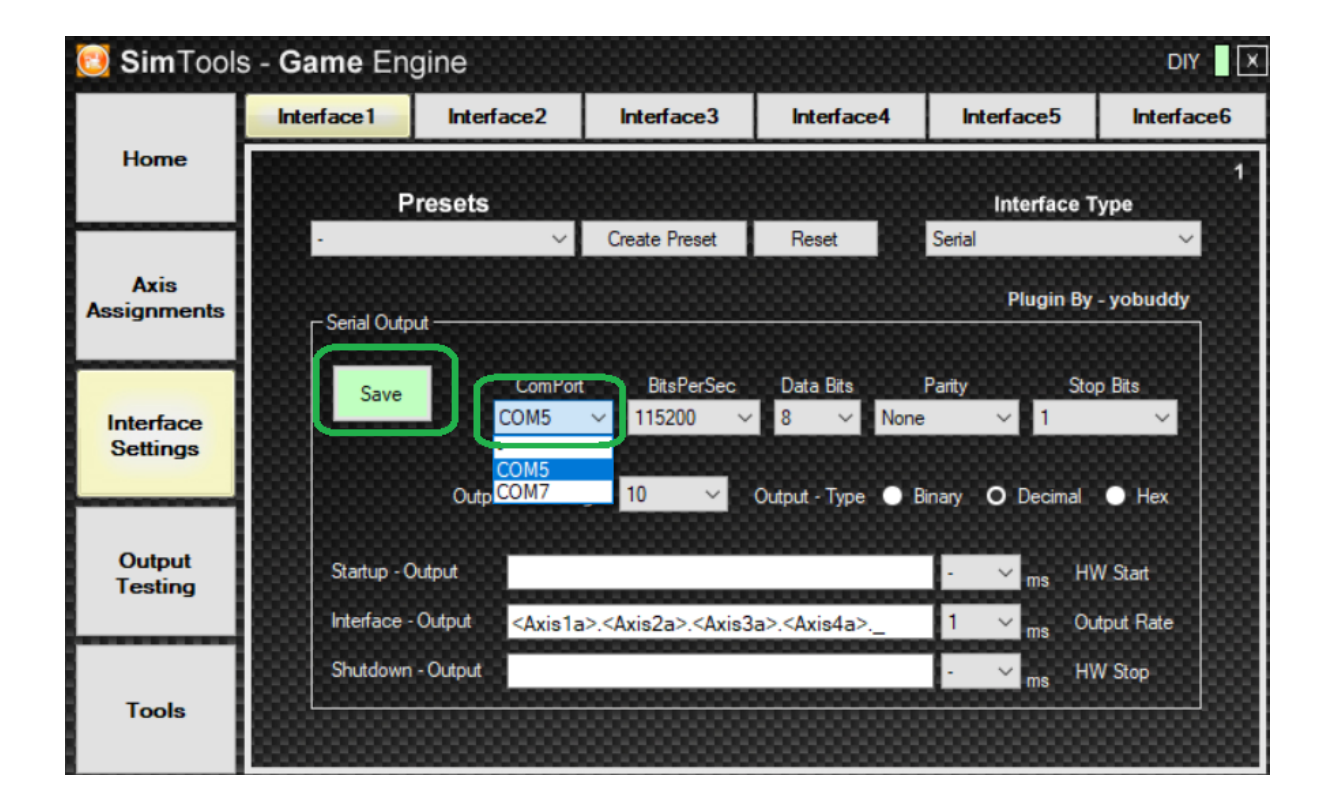

# **2.5.2 Axis Assignments.**

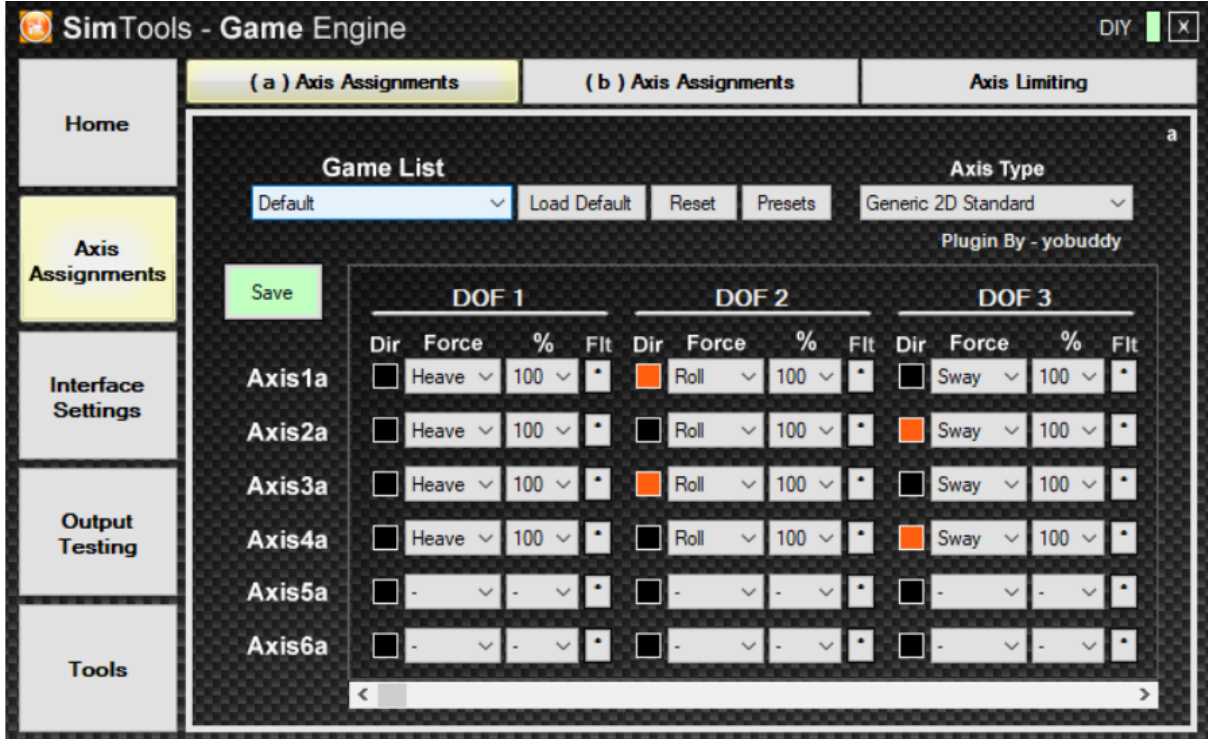

Em Axis Assignments deve aparecer as pré configurações instaladas.

# **2.5.3 Output Testing.**

Nesse passo vamos testar os atuadores, verificar seu funcionamento e sentidos, ao ativar o Turn On. você vai poder movimentar a barras dos efeitos e conferir o movimento dos atuadores e os sentidos, aqui os sentidos corretos ao movimentar a barra para a direita: Olhando o simulador de trás para frente.

ROLL: abaixar a direita e subir a esquerda.

PITCH: abaixar a frente e levantar a traseira.

HEAVE: Subir todos atuadores.

Sway: inverso do Roll, abaixar a esquerda e subir a direita.

Surge: inverso do Pitch, abaixar a traseira e levantar a frente.

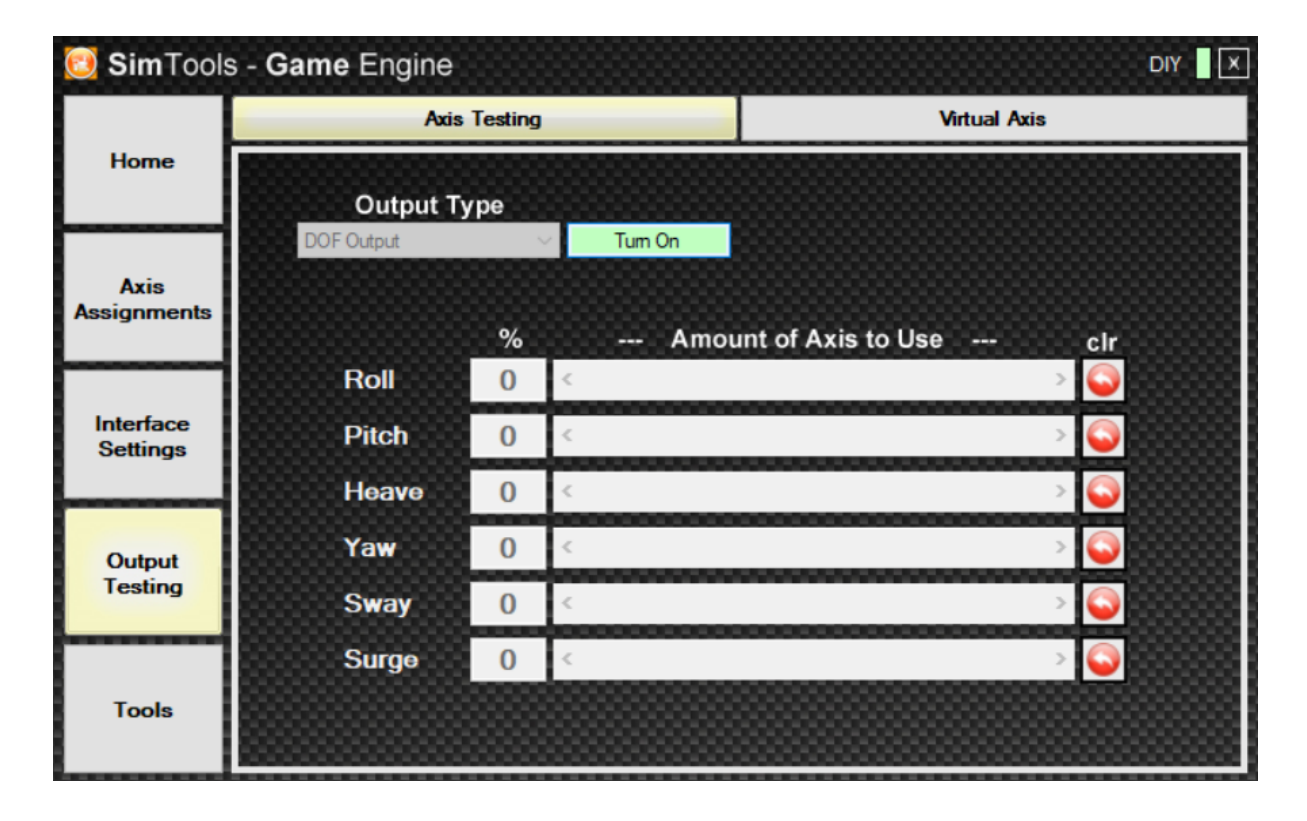

## **2.6 Instalação de Plugin de jogos**

Link para download dos plugins dos jogos

[https://drive.google.com/drive/folders/1lfM7rZh41haaY8ohVqgjRibmD3Bm0CMS?usp=sharin](https://drive.google.com/drive/folders/1lfM7rZh41haaY8ohVqgjRibmD3Bm0CMS?usp=sharing) [g](https://drive.google.com/drive/folders/1lfM7rZh41haaY8ohVqgjRibmD3Bm0CMS?usp=sharing)

Nesse processo, deve ser fechado o simtools

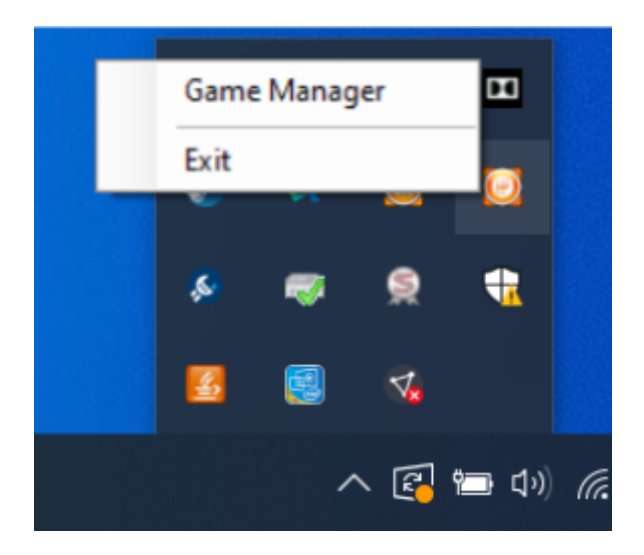

na pesquisa do windows executar o Simtools Plugin Updater, após execução deve aparecer a janela abaixo, os plugins em modo zip, devem ser arrastado pra dentro do icone da chave de boca, e vai dar um aviso q o plugin foi instalado.

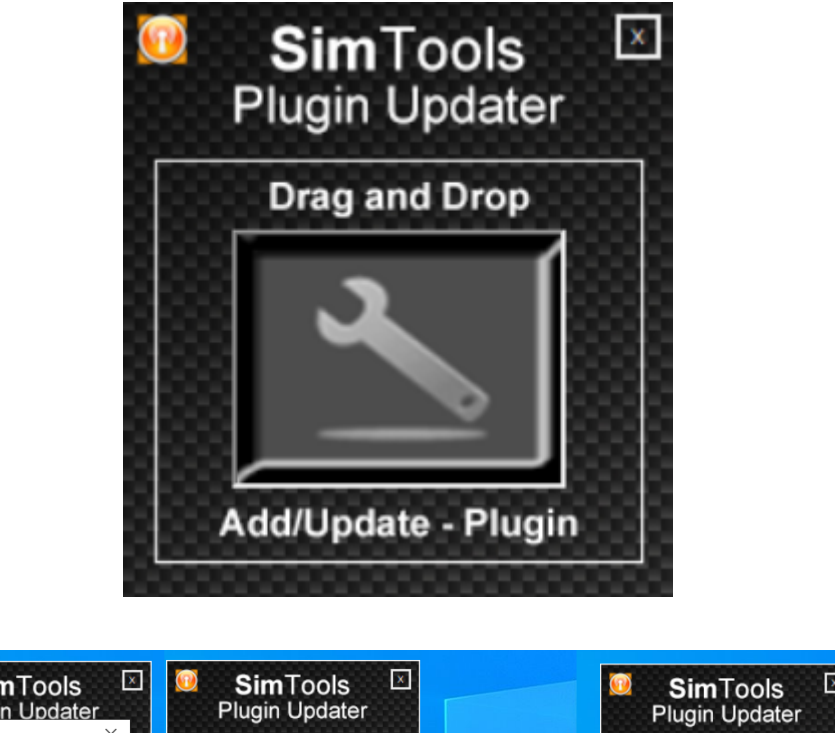

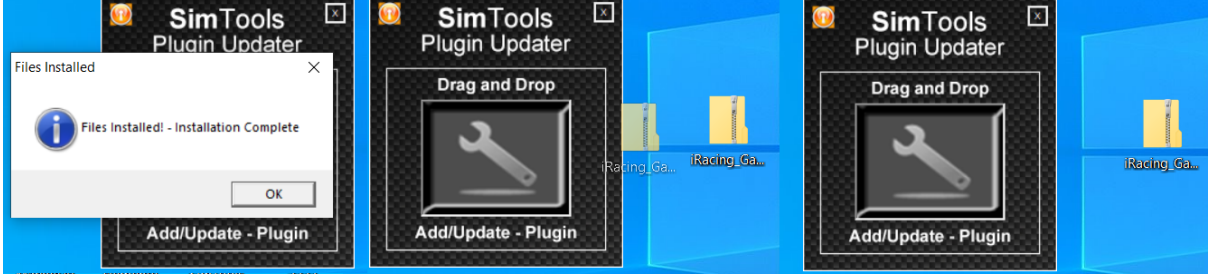

Após instalar os plugins desejados, deve se realizar o "Patch" do jogo, cada jogo tem um tipo de patch específico, Iracing, AC são identificados automaticamente no processo de Patch, já AMS deve ser informado a pasta da Steam onde está o jogo e outros jogos podem

ser necessário ativar a telemetria dentro do jogo, caso de jogos com mais detalhes, forneceremos individualmente outro manual para o jogo.

para dar Patch, em Game Manager, click em Patch, e dar patch, se o jogo for identificado automaticamente, vai dar que foi instalado o patch e o jogo já passará a funcionar.

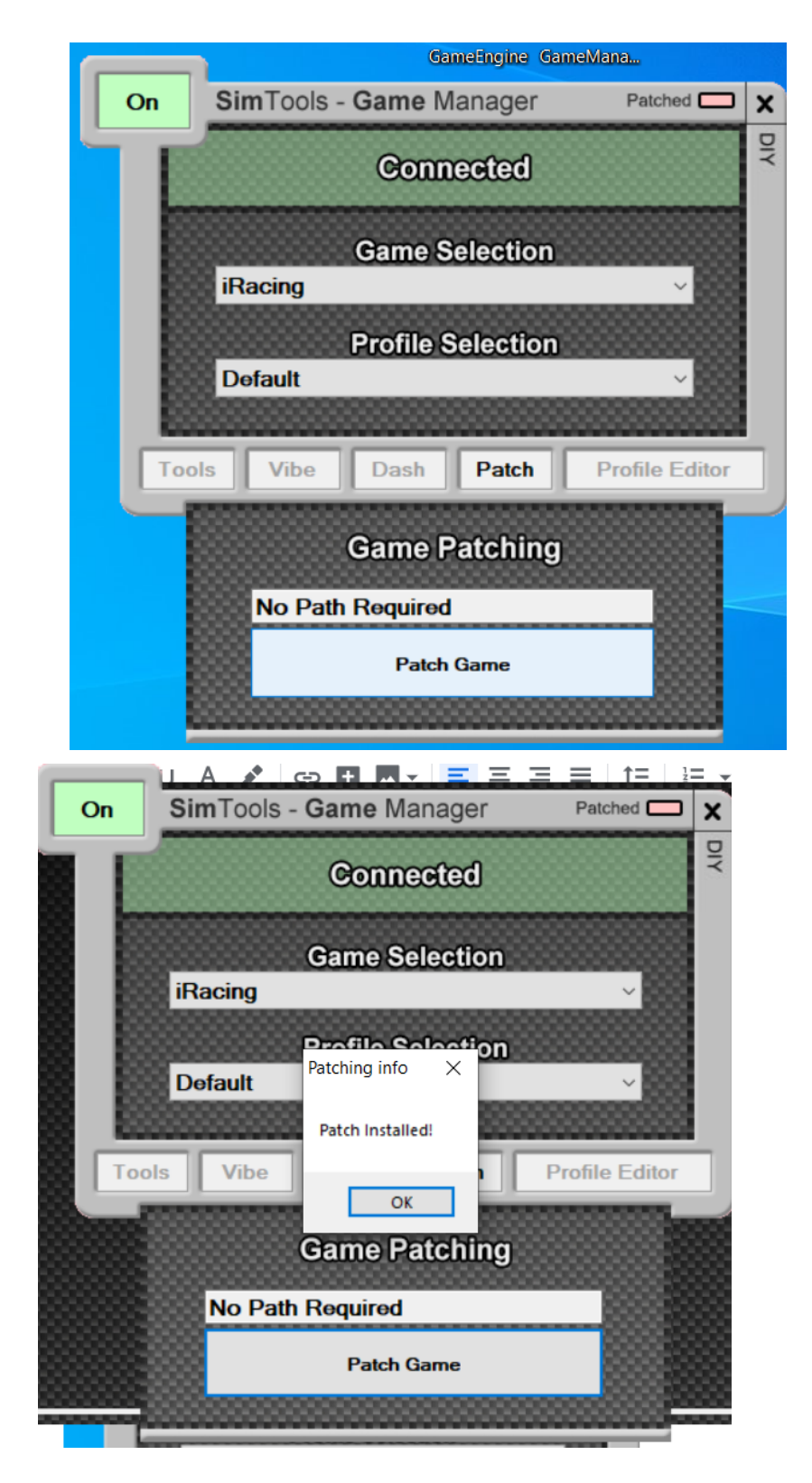

#### **2.7 Tunning Center**

para afinar melhor os feelings de cada efeito, indicamos mexer no turning center ao invés de alterar as % em axis assignments, pois você pode alterar durante o jogo aberto, para isso você deve abrir o tunning center como imagem abaixo.

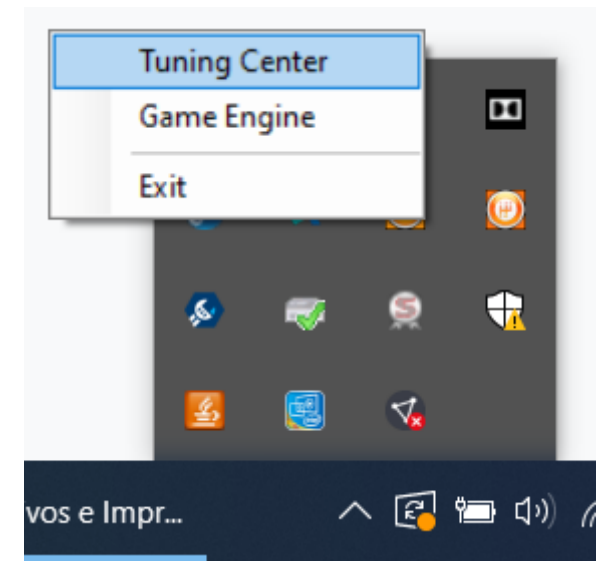

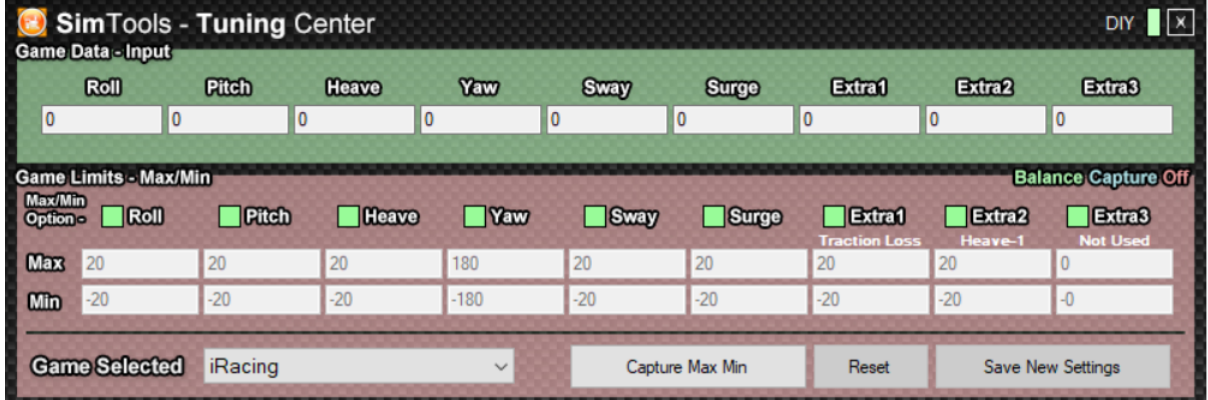

Esses são os valores padrão ao instalar o plugins para o iRacing, esses valores são considerados pelos simtools como valores que se o simulador atingir vai atingir 100% do atuador, entendido isso podemos dizer que se o simulador atinge um valor de 10 ou -10 pro efeito roll e dizemos no tunning center 20 e -20, quer dizer que atingiremos 50% do efeito, assim se a gente aumentar para 30 e -30, ou seja 10/30 atingem 33%, logo quando se quer deixar mais suave o efeito, aumentamos o valor positivos e negativo, quando queremos aumentar o efeito, diminuímos o valor

# **Curta explicação do que serve cada efeito.**

PITCH - é a inclinação em relação ao relevo da pista no sentido da frente baixar ou levantar ( subidas e descidas)

ROLL - é a inclinação em relação ao relevo da pista no sentido do chassi torcer ( aqui no oval vc vai sentir isso nas curvas )

SURGE - efeito de força G - de frenagem nas frenagens e trocas de marcha ( abaixa ou sobe a frente e os solavancos nas trocas de marcha) SWAY - efeito de força G nas curvas ( torce o chassi lateralmente) HEAVE - efeito de força G dos bumps, aqui os 4 atuadores pulam ou abaixam juntos

Arquivo de firmeware ( não utilizar só se vc saber que está precisando )

<https://drive.google.com/file/d/1Bh8TUfhK9s5JBxyfEAy22nDPdqzKzhJk/view?usp=sharing>